**OFFICIAL** 

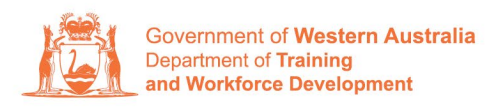

**Apprenticeship Office** 

# **How to Change a Training Contract's Qualification and/or RTO – User Guide – For Apprentice/Trainee and Parent/Guardian (if applicable)**

## **To submit a Change of Qualification and/or RTO.**

**1.** Log in to the WAAMS portal.

.

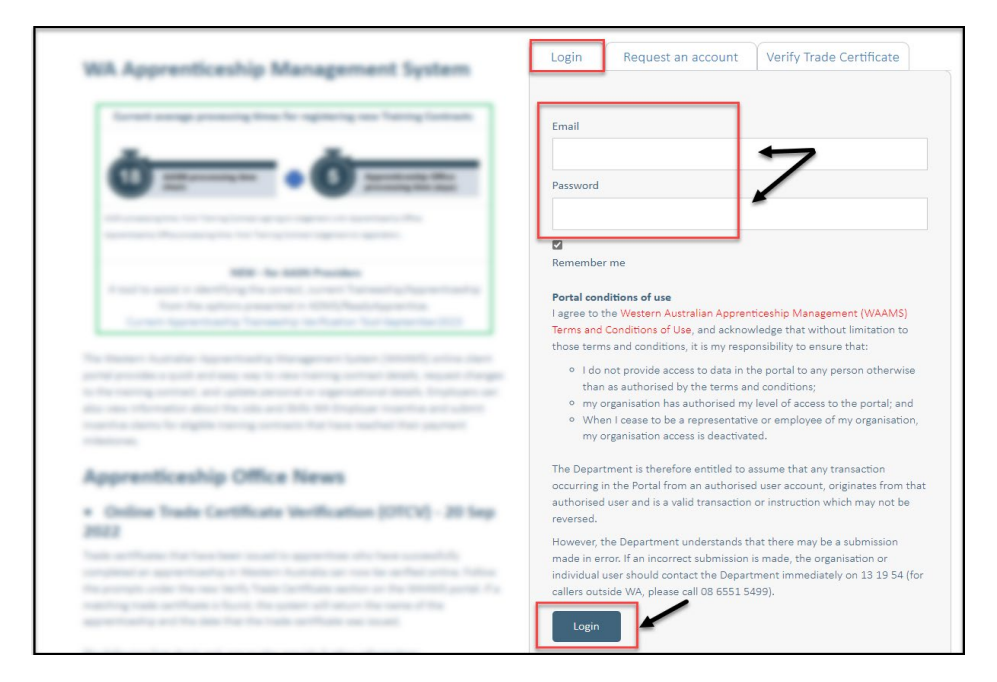

**2.** Select the **Training Contract** you want to make changes to by selecting the **0** icon on the left-hand side of the table.

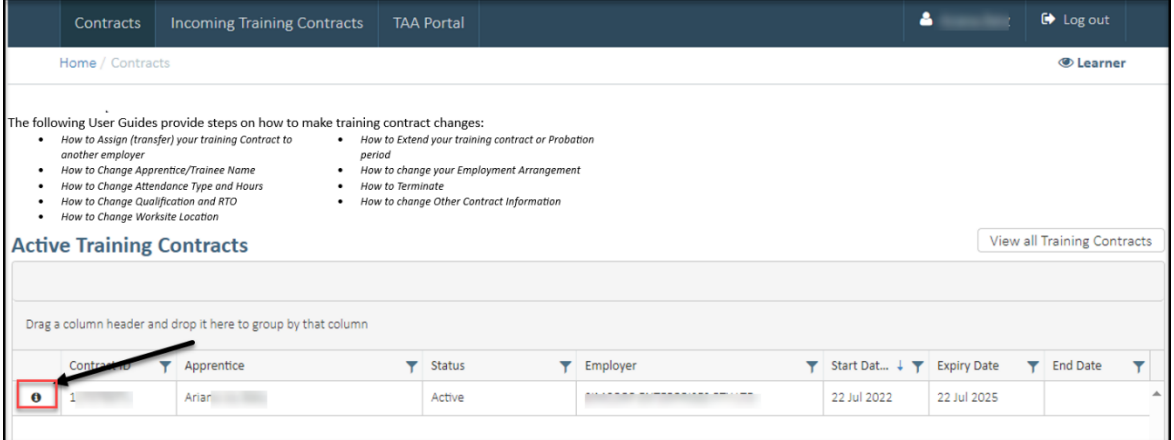

Transforming lives and communities, and enabling a thriving economy

**3.** From the **Training Contract Changes** menu on the right-hand side of the screen, click on **Change of Qualification and RTO**.

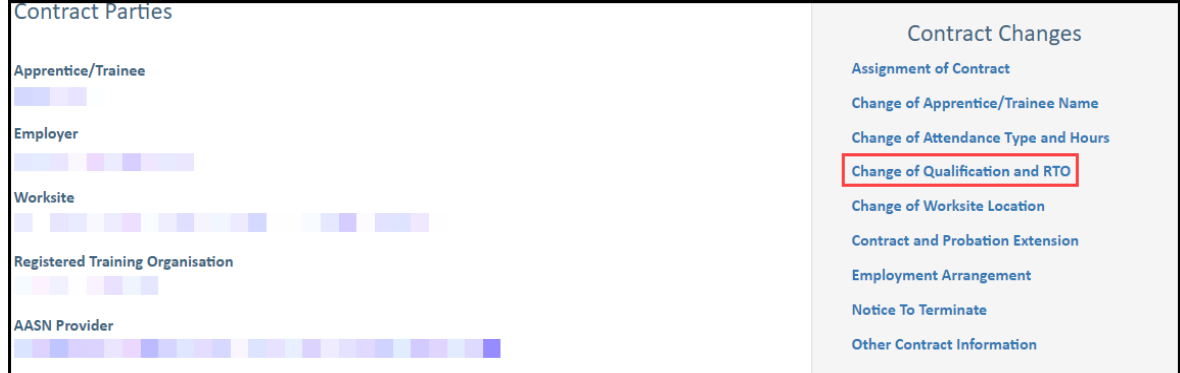

#### **4.** Click on **Begin.**

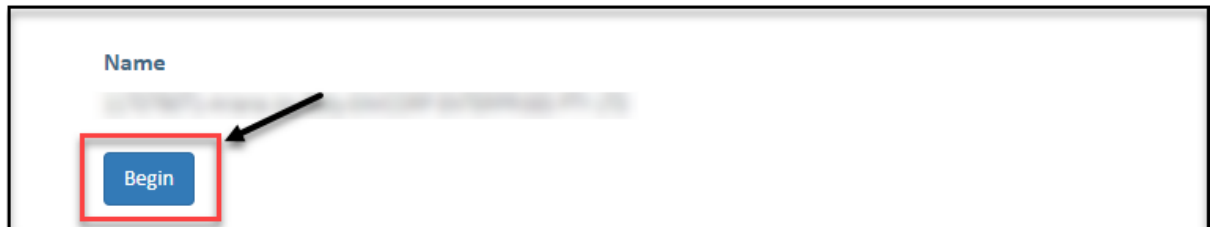

## **A. To submit a Change of Qualification**

**5.** Click on the **Change Type** drop-down menu and select **Change of Qualification**.

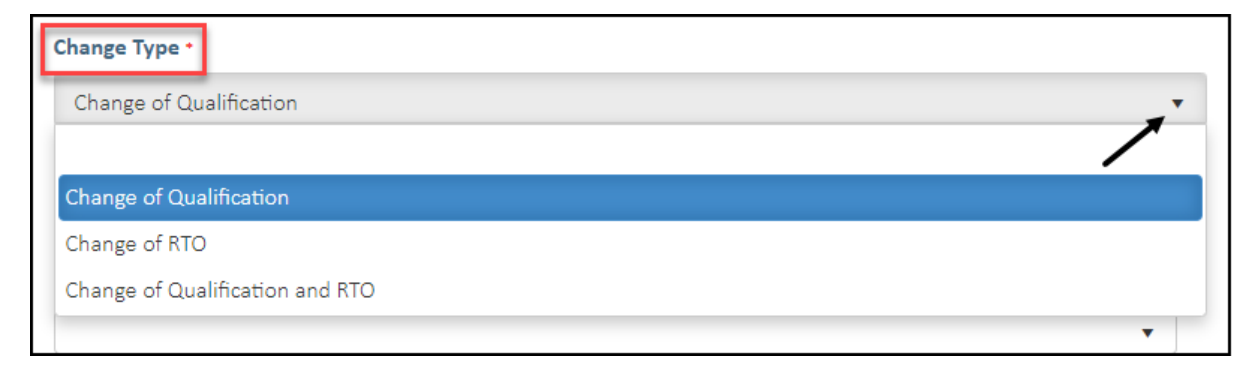

**6. (A)** Select the **New Qualification** field to display a drop-down menu of available qualifications that your current nominated RTO is scoped to deliver. **(B)** Alternatively, you can also start typing the name of the qualification and WAAMs will search for a match for you.

If the qualification you wish to vary to is not listed here, you may consider changing both qualification and RTO.

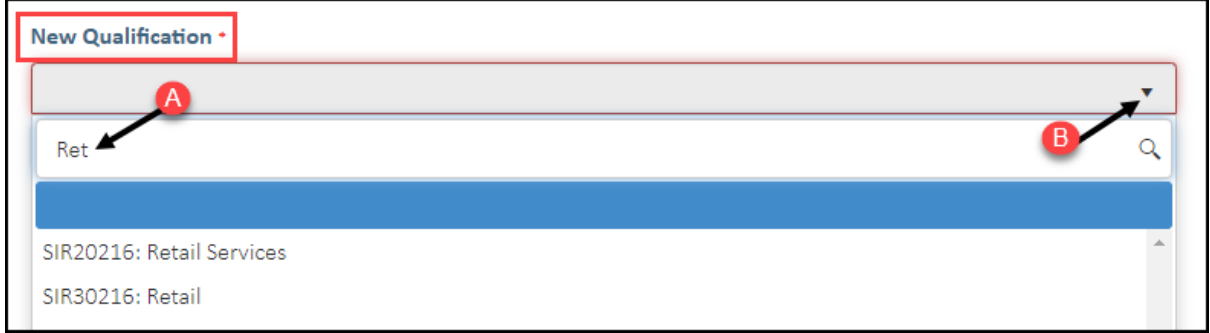

**7.** Select the apprenticeship/traineeship for this qualification from the **New Traineeship/Apprenticeship** drop-down menu (WAAMS will find a match or matches for you to choose from).

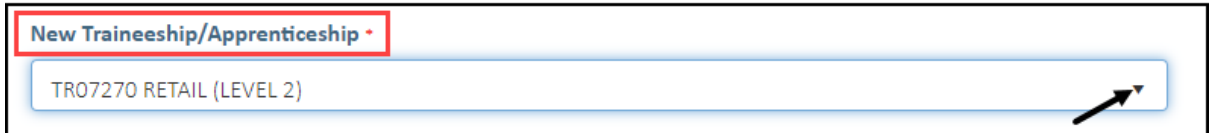

- **8.** Enter the occupation/job title of the apprentice/trainee in the **Intended Occupation** field.
- **9.** Check the box indicating **all parties agree to** the change of qualification for the training contract.

\* Please note: if the change of qualification has not been discussed with all parties to the training contract, please obtain consent before proceeding to make this change.

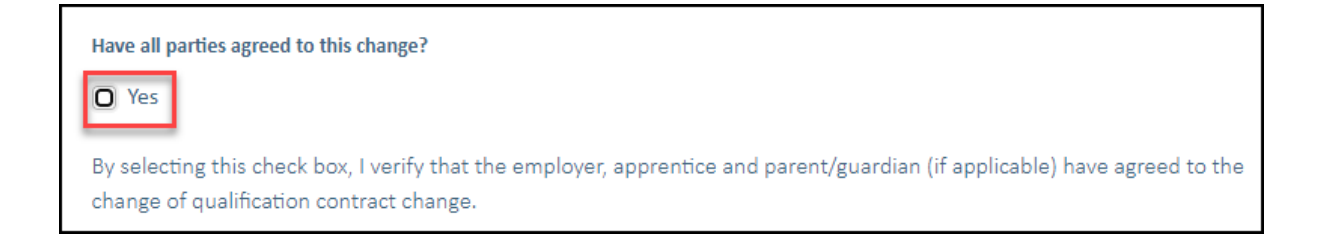

**10.** Click on **Submit**.

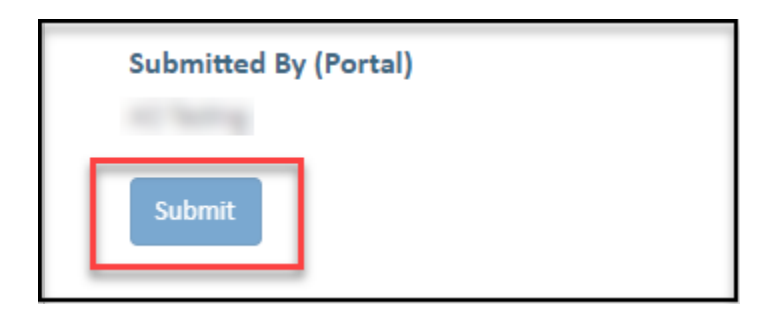

### **B. To submit a Change of RTO**

**11.** From the **Change Type** drop-down menu, select **Change of RTO.**

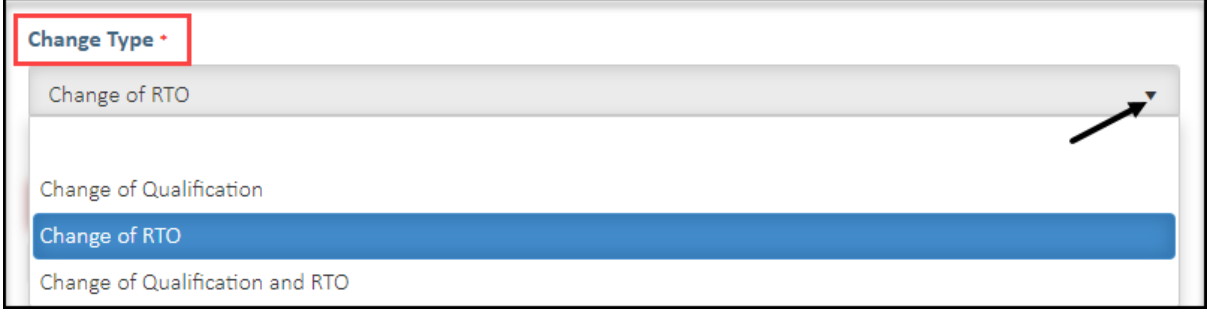

**12. (A)** From the **New RTO** drop-down menu, select the new training provider you wish to change to. **(B)** Alternatively, start typing the name of the RTO and WAAMS will search for a match for you.

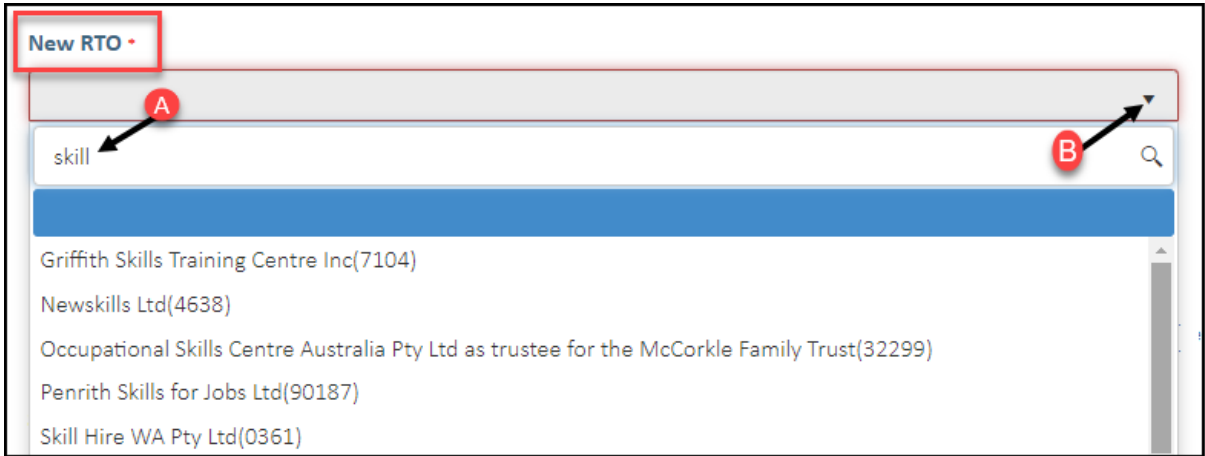

**13.** Check the box indicating **all parties agree to** the change of RTO for the training contract.

\* Please note: if the change of RTO has not been discussed with all parties to the training contract, please obtain consent before proceeding to make this change.

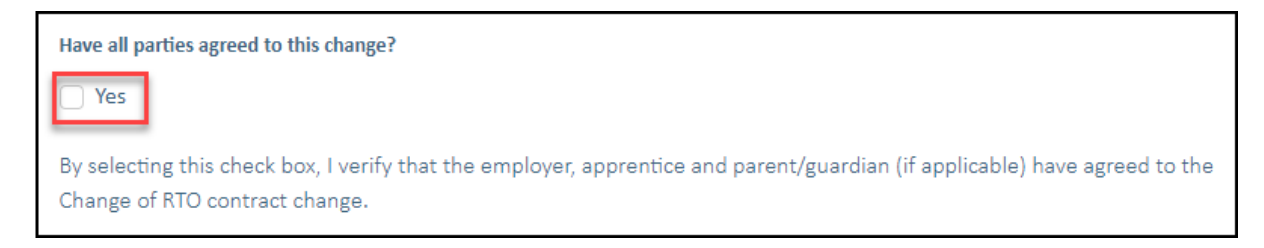

#### **14.** Click on **Submit**.

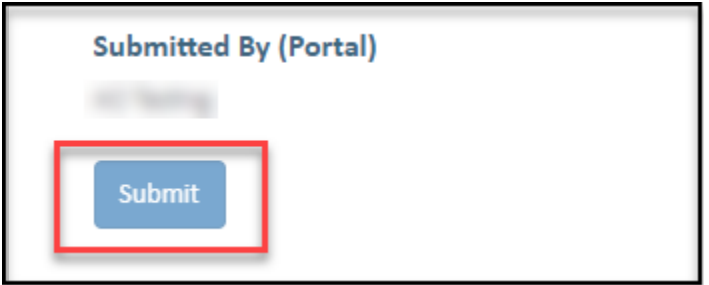

- **C. To submit a Change of Qualification and RTO**
- **15.** Click on the **Change Type** drop-down menu and select **Change of Qualification and RTO.**

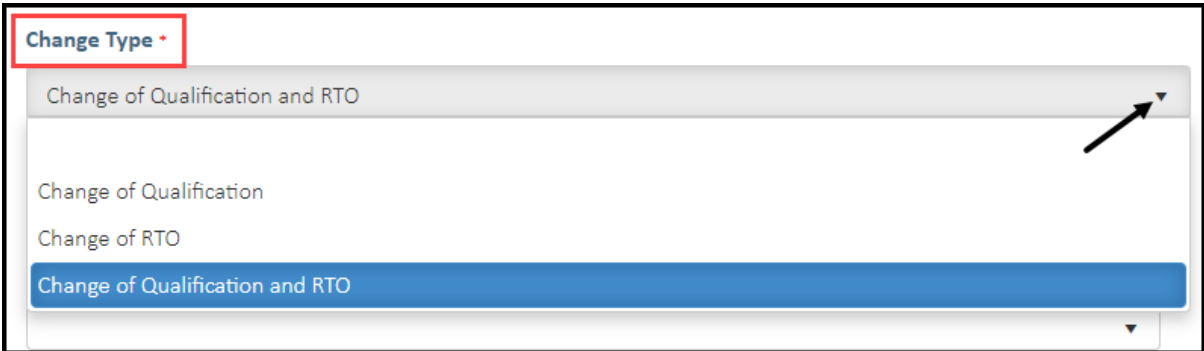

**16. (A)** From the **New RTO** drop-down menu, select the new training provider you wish to change to. **(B)** Alternatively, start typing the name of the RTO and WAAMS will search for a match for you.

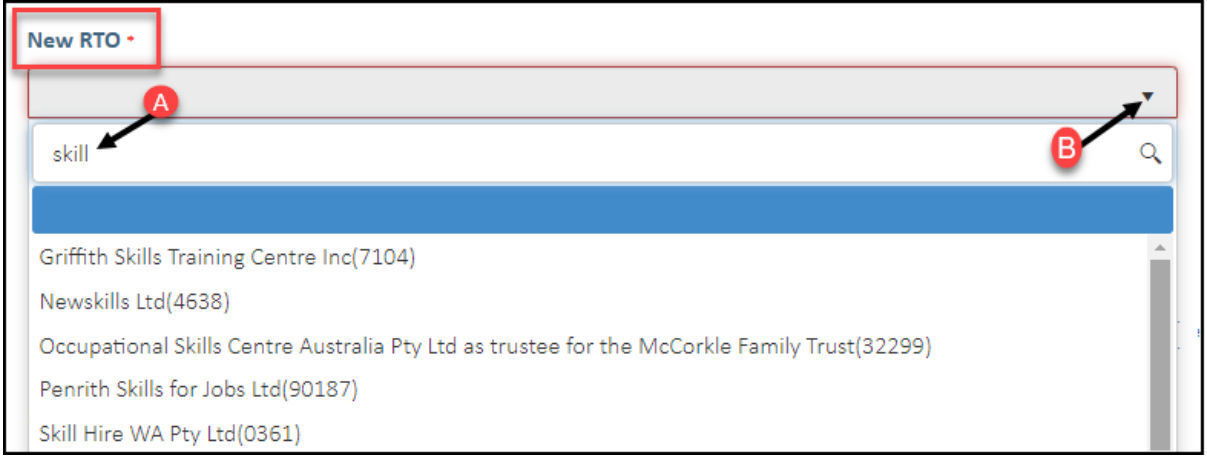

**17. (A)** Select the **New Qualification** field to display a drop-down menu of available qualifications that your current nominated RTO is scoped to deliver. **(B)** Alternatively, you can also start typing the name of the qualification and WAAMs will search for a match for you.

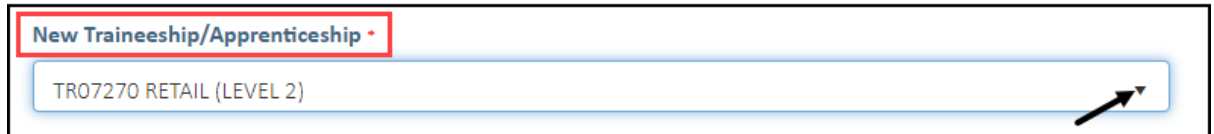

**18.** Select the apprenticeship/traineeship for this qualification from the **New Traineeship/Apprenticeship** drop-down menu (WAAMS will find a match or matches for you to choose from).

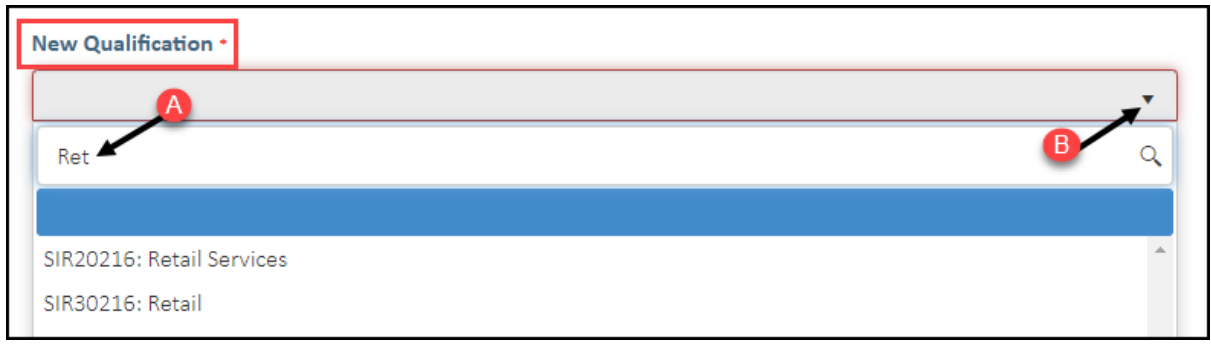

**19.** Select the apprenticeship/traineeship for this qualification from the **New Traineeship/Apprenticeship** drop-down menu (WAAMS will find a match or matches for you to choose from).

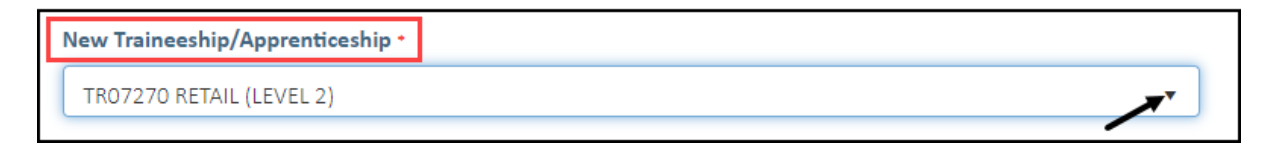

**20.** Enter the occupation/job title of the apprentice/trainee in the **Intended Occupation** field.

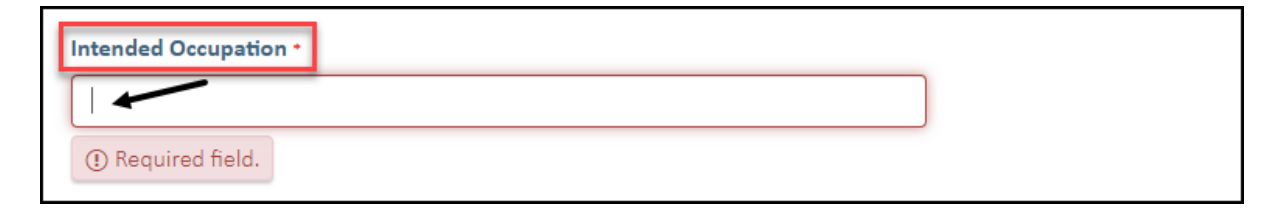

**21.** Check the box indicating **all parties agree to** the **Change of Qualification and RTO** for the training contract.

\* Please note: if the change of qualification and RTO has not been discussed with all parties to the training contract, please obtain consent before proceeding to make this change.

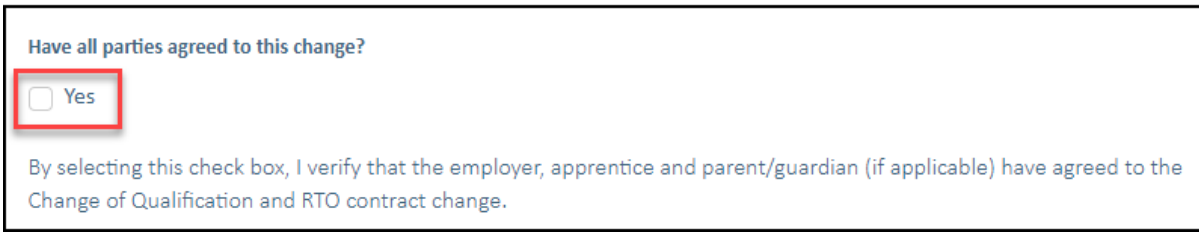

**22.** Click on **Submit**.

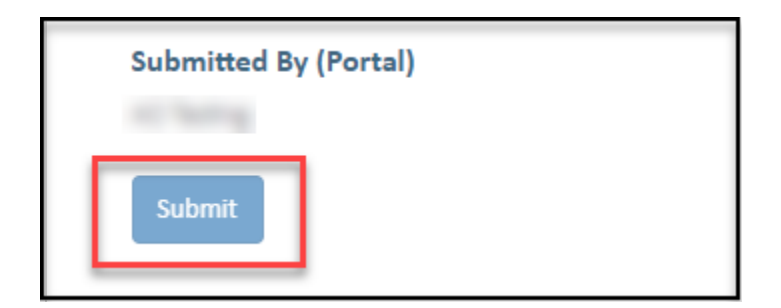

Apprenticeship Office T: 13 19 54 E: apprenticeshipoffice@dtwd.wa.gov.au W: dtwd.wa.gov.au/apprenticeshipoffice